## 1 **Pak maskinen ud, og kontroller delene**

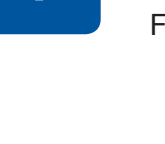

Delene i kassen kan variere afhængigt af land. Fjern beskyttelsestapen eller filmen, der dækker maskinen.

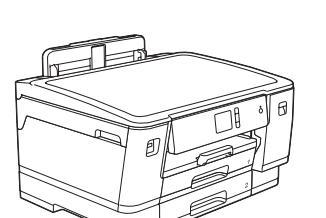

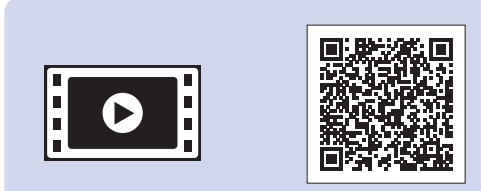

Følg vejledningen på touchskærmen for at pakke blækpatronerne ud og installere dem. Luk coveret til blækpatronen. Maskinen forbereder blækrørssystemet til udskrivning.

#### **BEMÆRK**

Første gang du installerer et sæt blækpatroner, vil maskinen bruge en mængde blæk til at fylde blækforsyningsrørene for at sikre udskrifter af høj kvalitet. Denne proces sker kun én gang.

Åbn låget til blækpatronerne.

Når maskinen er tændt, kan det være nødvendigt at indstille land og sprog (afhængigt af maskinen). Følg vejledningen på touchskærmen, hvis dette er nødvendigt.

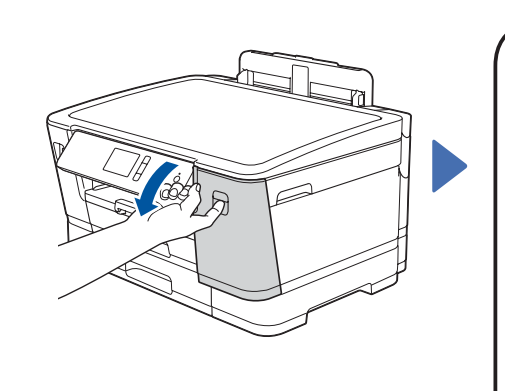

De seneste manualer er tilgængelige på Brother Solutions Center: [support.brother.com/manuals](http://support.brother.com/manuals)

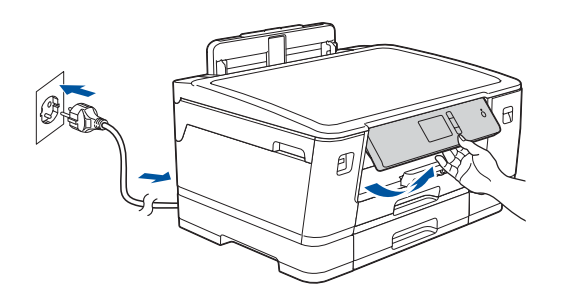

**BEMÆRK** Du kan justere betjeningspanelets vinkel, så touchskærmen bliver lettere at læse.

### **HL-J6000DW / HL-J6100DW**

## brother

# Hurtig installationsvejledning

Læs *Produktsikkerhedsguiden* først, og læs derefter denne *Hurtige installationsvejledning* vedrørende den korrekte installationsprocedure.

- Se betjeningstip
- Indstil Brother-standarder for displaymeddelelser
- • Kontroller udskriftskvaliteten
- • Konfigurer indstillingerne for bakke eller papirstørrelse
- • Udskriv installationsarket

3 **Tilslut strømkablet** 5 **Installer blækpatronerne fra** 4 **kassen sprog (kun** 

## **Vælg land eller grundkonfiguration)**

D012ED001-01 DAN Version A

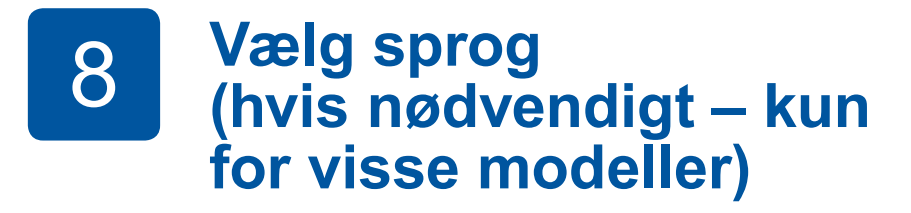

- 1. Tryk på | | [Indstill.] > [Alle indstil.] > [Grundindst.] > [Lokalt sprog].
- **2.** Tryk på det ønskede sprog.
- **3.** Tryk på ...

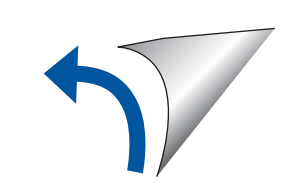

### 6 **Indstil dato og klokkeslæt**

Følg vejledningen på touchskærmen for at indstille dato og klokkeslæt.

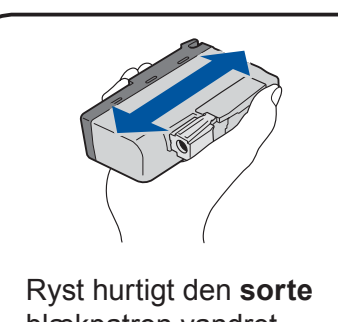

blækpatron vandret 15 gange som vist, før den sættes i maskinen.

Følg vejledningen på touchskærmen for at konfigurere maskinens indstillinger:

Træk papirbakken helt ud af maskinen som vist med pilen. Tender at alle approach betydeligt bakken. Kan be kan be kan be kan be kan be kan

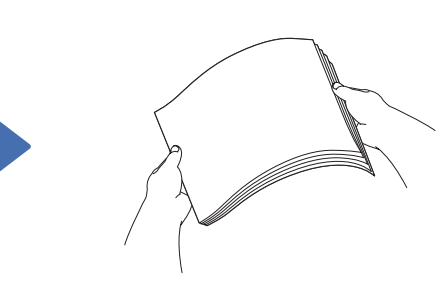

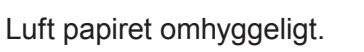

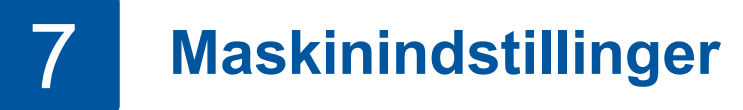

#### **Sikker netværksadgang**

Din maskines standardadgangskode findes på mærkaten på maskinens bagside (med "Pwd" foran). Vi anbefaler kraftigt, at du ændrer den for at beskytte maskinen mod uautoriseret adgang.

### **BEMÆRK**

- *• Referencevejledningen* til disse modeller ligger på den medfølgende installationsdisk.
- • De fleste illustrationer i denne *Hurtig installationsvejledning* viser HL-J6000DW.
- • Gem al emballage og kassen i tilfælde af, at det bliver nødvendigt at transportere maskinen.
- • **Du skal selv købe det korrekte interfacekabel til det interface, du vil bruge.**

#### **USB-kabel**

Brug et USB 2.0-kabel (type A/B) på maks. 5 meter.

#### **Ethernet (netværk)-kabel**

Brug et almindeligt parsnoet kabel af kategori 5 (eller højere) til 10BASE-T eller 100BASE-TX hurtigt Ethernet-netværk.

**Starterblækpatroner\*** • Sort

- • Gul • Cyan • Magenta \*Start-blækpatroner indeholder følgende mængde blæk i forhold til nye LC3237-patroner: - Sort: ca. 75% - Andre: ca. 65%
- **uu** *Referencevejledning: Specifikationer for*

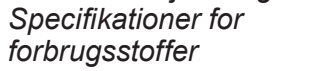

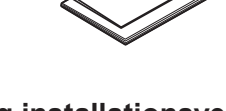

**Hurtig installationsvejledning Produktsikkerhedsguide**

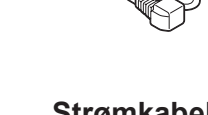

**O** 

**Strømkabel**

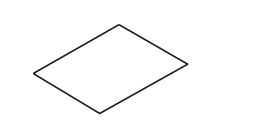

**Brother-installationsdisk Vedligeholdelsesark**

Se vores videoer med ofte stillede spørgsmål for at få hjælp til konfiguration af Brother-maskinen. [support.brother.com/videos](http://support.brother.com/videos)

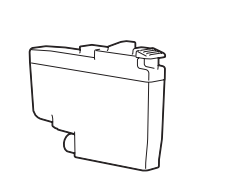

### 2 **Ilægning af almindeligt A4-papir**

Se *Referencevejledningen* for at få flere oplysninger om håndtering af papir samt papirstørrelser.

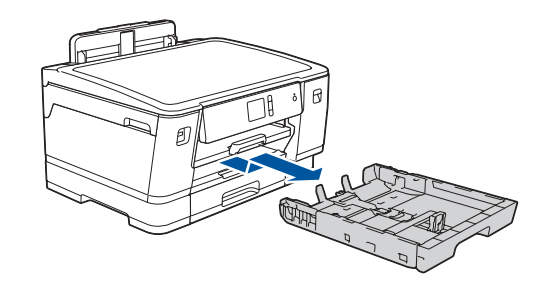

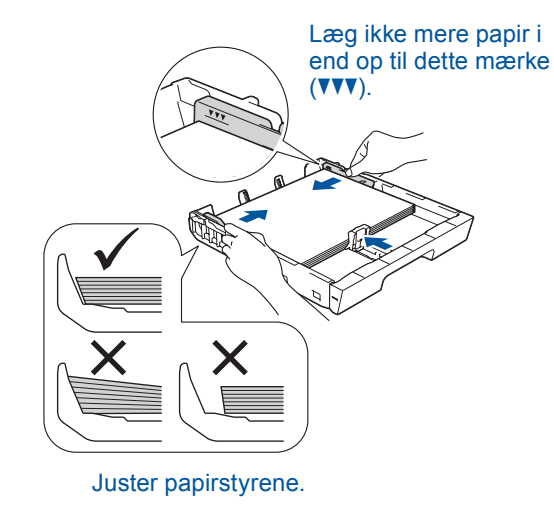

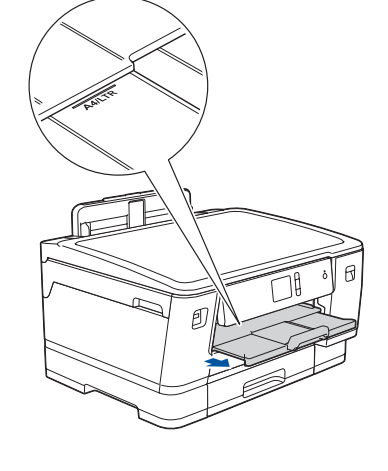

Træk papirstøtten ud, til den låser på plads.

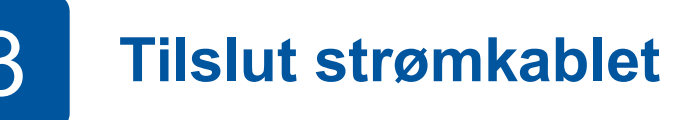

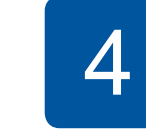

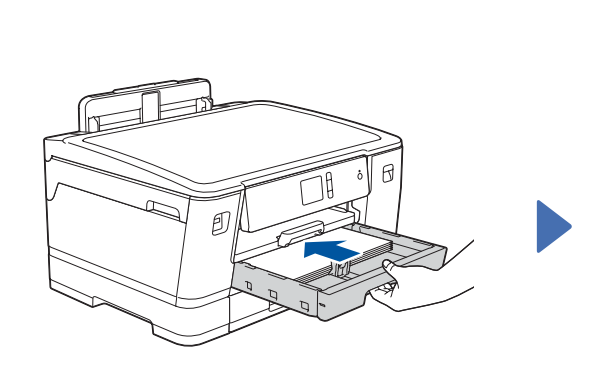

Skub langsomt papirbakken helt ind i maskinen.

Du finder ofte stillede spørgsmål, fejlfinding og oplysninger om download af software og manualer på [support.brother.com](http://support.brother.com). © 2018 Brother Industries, Ltd. Alle rettigheder forbeholdes. Se den *online brugsanvisning* for produktspecifikationer.

### 9 **Vælg en enhed, som skal tilsluttes maskinen**

### 11 **Alternativ trådløs konfiguration**

### 12 **Udskriv ved hjælp af din mobilenhed**

Din mobilenhed skal være tilsluttet det samme trådløse netværk som Brother-maskinen.

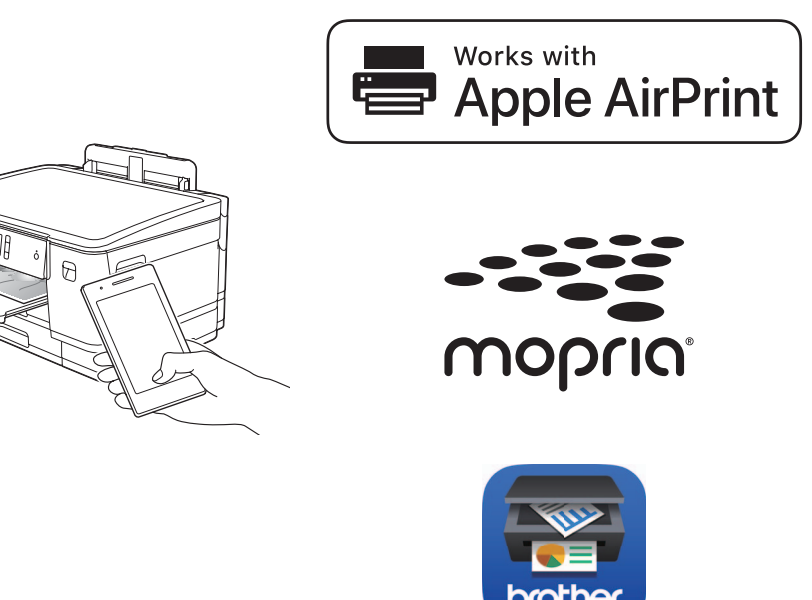

Sæt installationsdisken i cd/dvd-drevet, eller download den Komplette driver- og softwarepakke på:

Til Windows®: [support.brother.com/windows](http://support.brother.com/windows) Til Mac: [support.brother.com/mac](http://support.brother.com/mac)

Gå ind på ovenstående websteder for at få opdaterede drivere og software, hvis du bruger et operativsystem, der er frigivet for nylig på computeren.

#### **Følg vejledningen og meddelelserne på skærmen.**

Når den trådløse konfiguration er gennemført, viser touchskærmen [Tilsluttet].

Til Windows®:

Hvis Brother-skærmbilledet ikke vises automatisk, skal du gå til **Computer** (**Denne computer**/**Denne pc**). Dobbeltklik på cd/dvd-rom-ikonet, og dobbeltklik derefter på **start.exe**.

Til Mac:

Vi anbefaler, at du vælger **CUPSdriveren**, når du tilføjer en printer, så du kan gøre brug af alle driverens funktioner.

Spørg din netværksadministrator eller producenten af det trådløse accesspoint/routeren, hvis du ikke kan finde disse oplysninger.

Hvis konfigurationen ikke lykkes, skal du genstarte Brother-maskinen og dit trådløse accesspoint/din router og gentage **11** .

Find dit SSID (netværksnavn) og din netværksnøgle (adgangskode) på dit trådløse accesspoint/din router, og skriv oplysningerne i nedenstående tabel.

> Vælg SSID (netværksnavn) for dit accesspoint/din router, og indtast netværksnøglen (adgangskode).

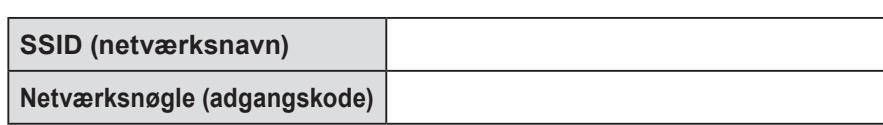

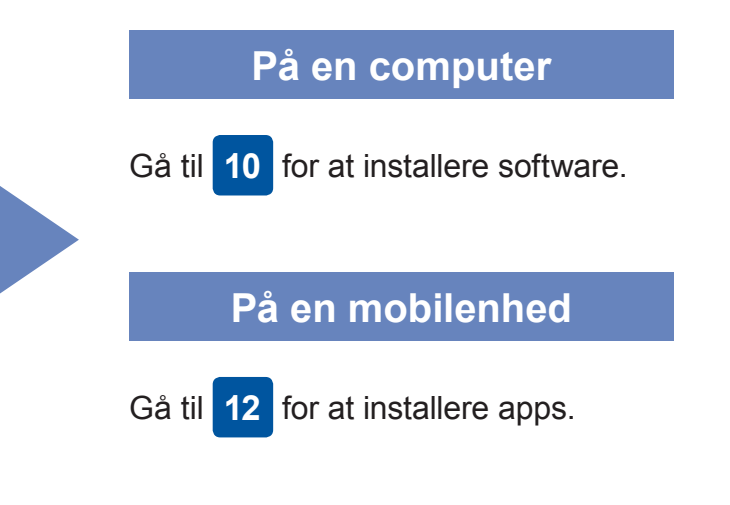

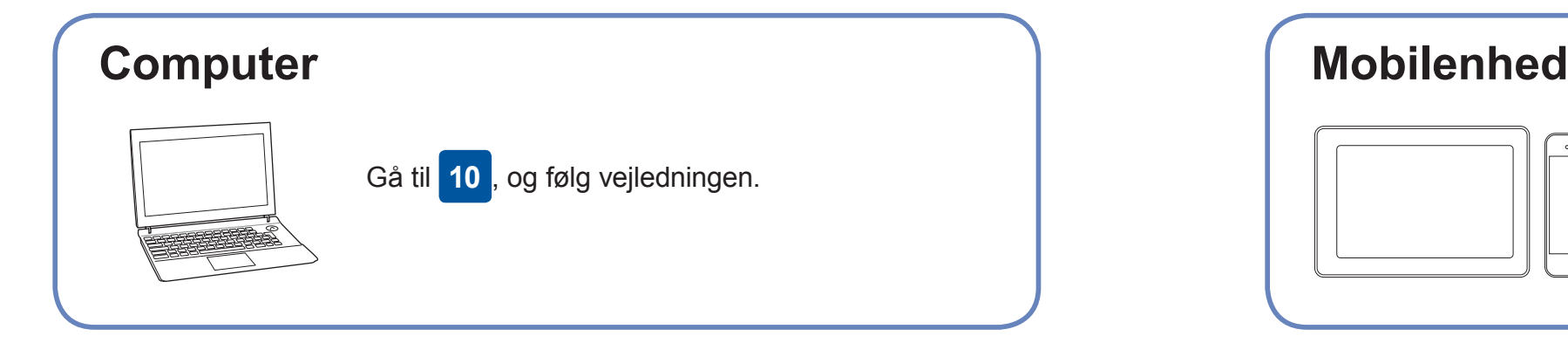

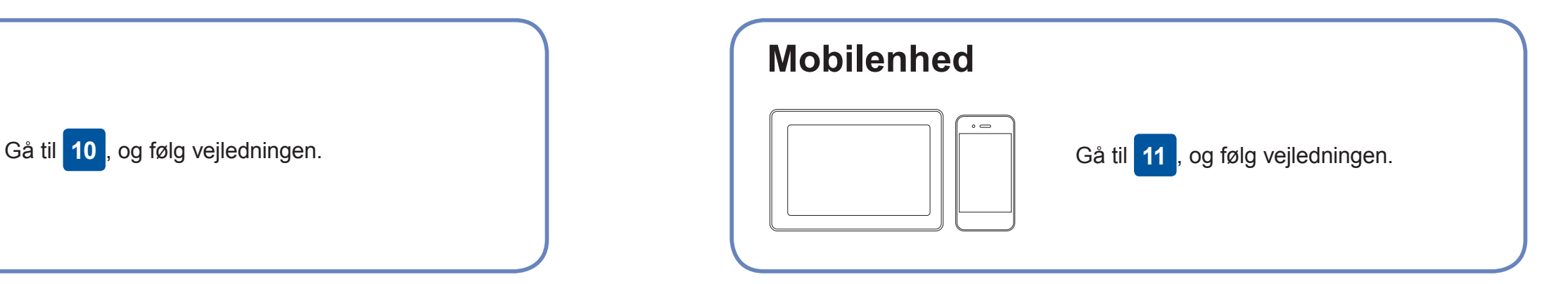

**Færdig**

### **Kan du ikke tilslutte? Kontroller følgende:**

Brother opdaterer jævnligt firmware for at tilføje funktioner og afhjælpe

problemer.

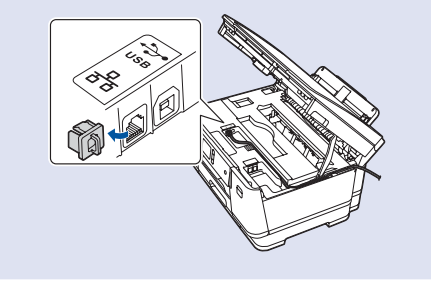

Gå ind på [support.brother.com/up7](http://support.brother.com/up7) for at se den seneste firmware.

### **Slut computeren til**

Selv hvis du ikke har et trådløst accesspoint/en router, kan du stadig forbinde

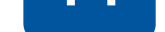

enheden og maskinen. Gå ind på [support.brother.com/wireless-support](http://support.brother.com/wireless-support) for at få yderligere support til trådløst netværk.

Brother SupportCenter er en mobilapp, der indeholder de nyeste supportoplysninger til dit Brother-produkt. Gå ind på App Store eller Google Play™ for at downloade appen.

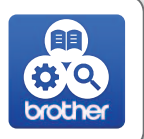

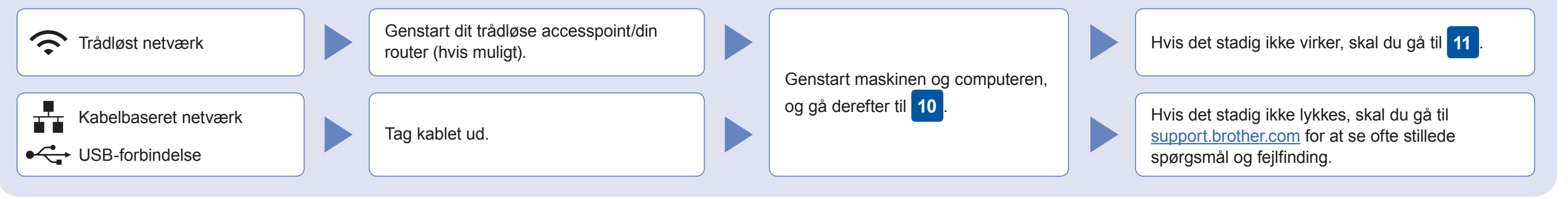

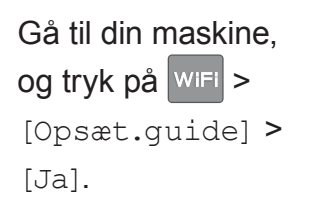

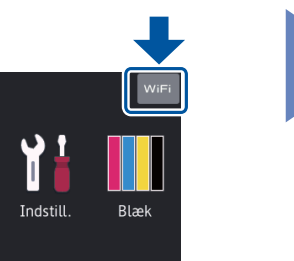

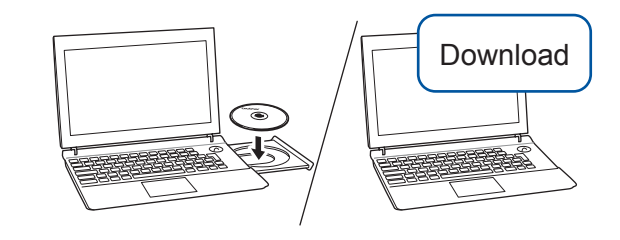

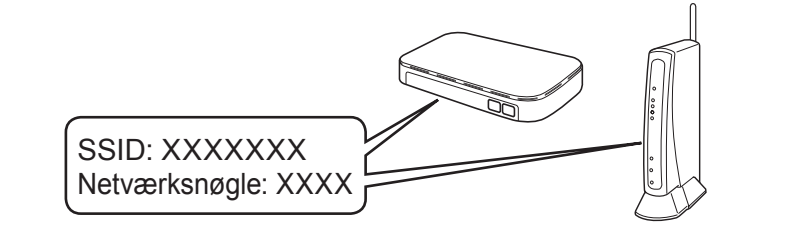

AirPrint er tilgængelig for alle understøttede iOS-enheder, herunder iPhone, iPad og iPod touch. Du behøver ikke downloade nogen software for at bruge AirPrint. Se den *online brugsanvisning* for at få flere oplysninger.

Download og installer appen Mopria® Print Service fra Google Play™ på din Android™-enhed.

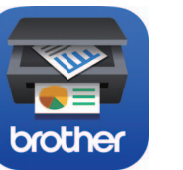

**Valgfri apps**

Du kan udskrive fra din mobilenhed ved hjælp af forskellige apps. Se den *online brugsanvisning* for at få vejledning.

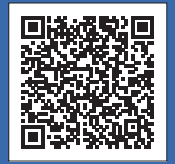

Yderligere support til trådløse netværk: [support.brother.com/wireless-support](http://support.brother.com/wireless-support)

Download og installer vores gratis app **Brother iPrint&Scan** fra en app-butik på din mobilenhed, f.eks. App Store, Google Play™ eller Microsoft® Store.

Kabelbaseret netværksforbindelse og USB-forbindelse: Find den korrekte port (baseret på det kabel, du anvender) inde i maskinen som vist.